# eTransmit

Version 2.0 for ACCPAC<sup>®</sup> Advantage Series

Users Manual

Zinck Computer Group Limited

© Copyright 2002 Zinck Computer Group Limited. All rights reserved

Zinck Computer Group Limited Publisher

Use of the software programs described herein and this documentation is subject to the Zinck Computer Group License agreement enclosed in the software package.

All product names referenced herein are trademarks of their respective companies

# **Contents**

# **Chapter 1: Introduction**

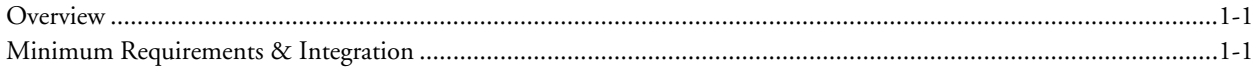

# **Chapter 2: Setting Up eTransmit**

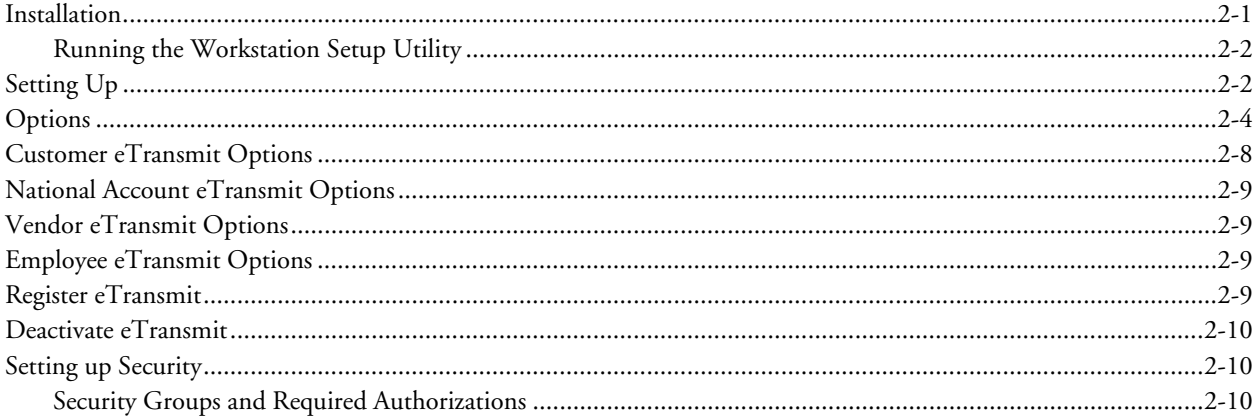

# **Chapter 3: Sending Documents**

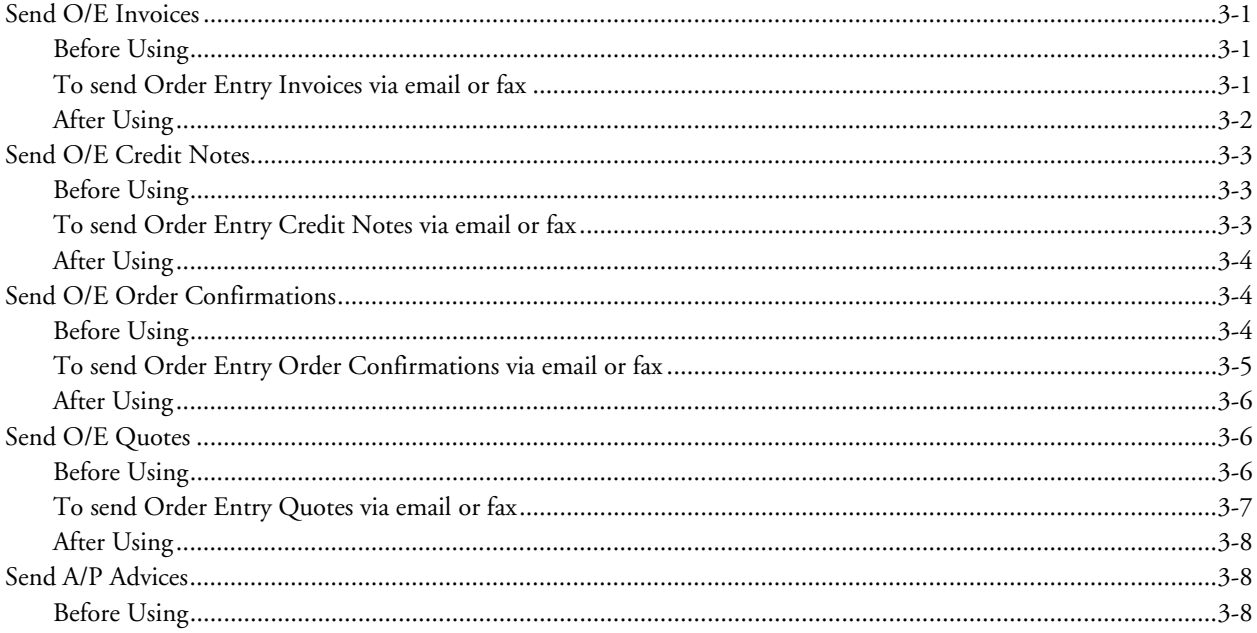

Users Manual i

#### **Table of Contents**

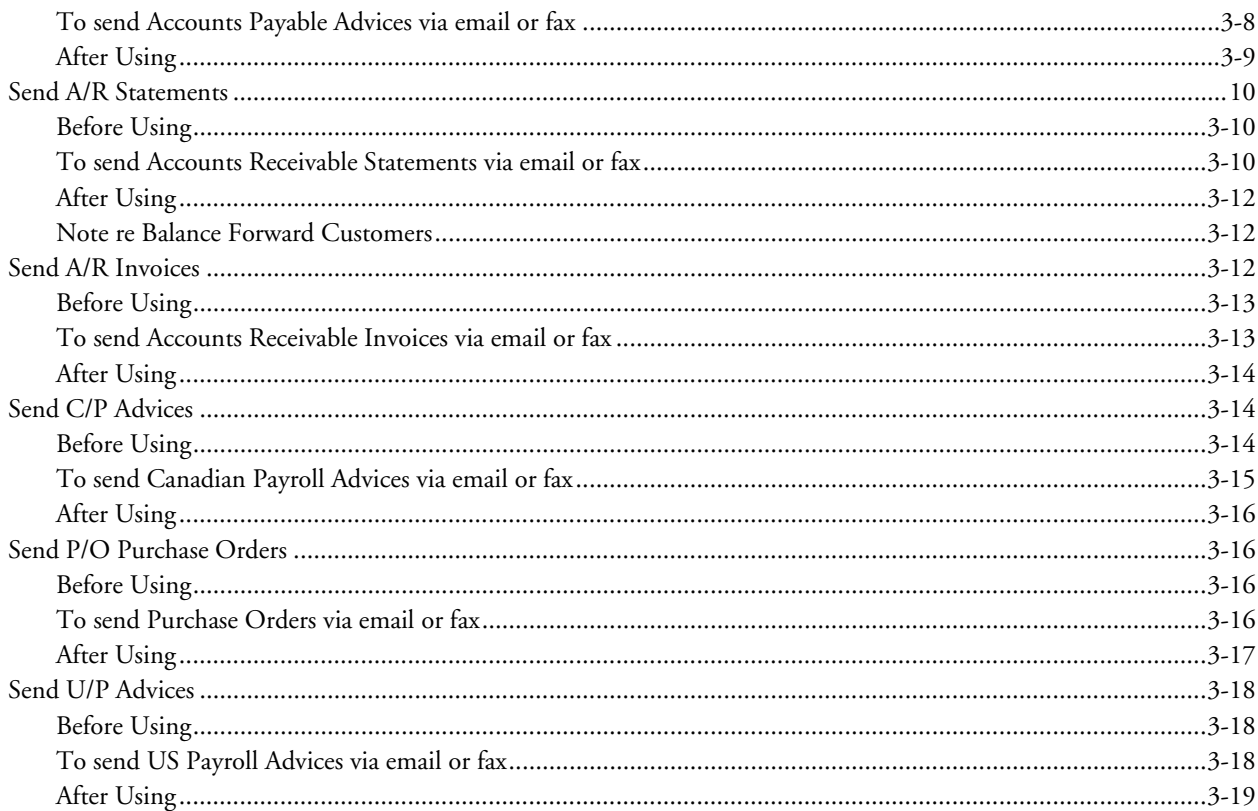

# **Chapter 4: Period End Procedure**

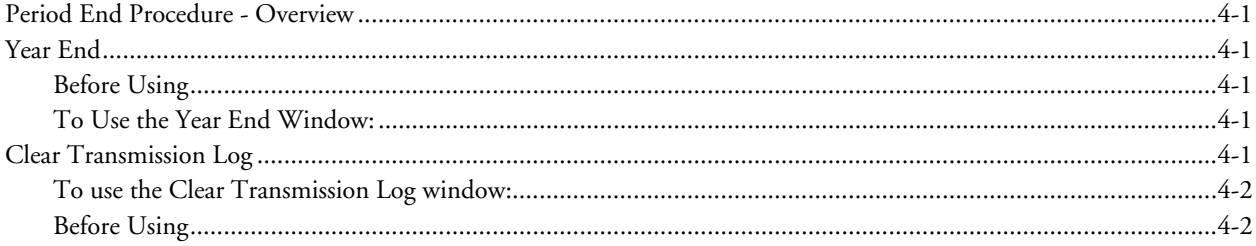

# **Chapter 5: Reports**

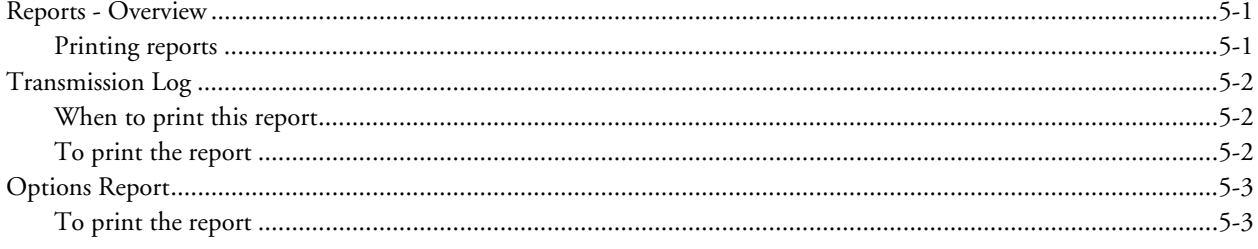

# Appendix A: Customizing Forms and Letters

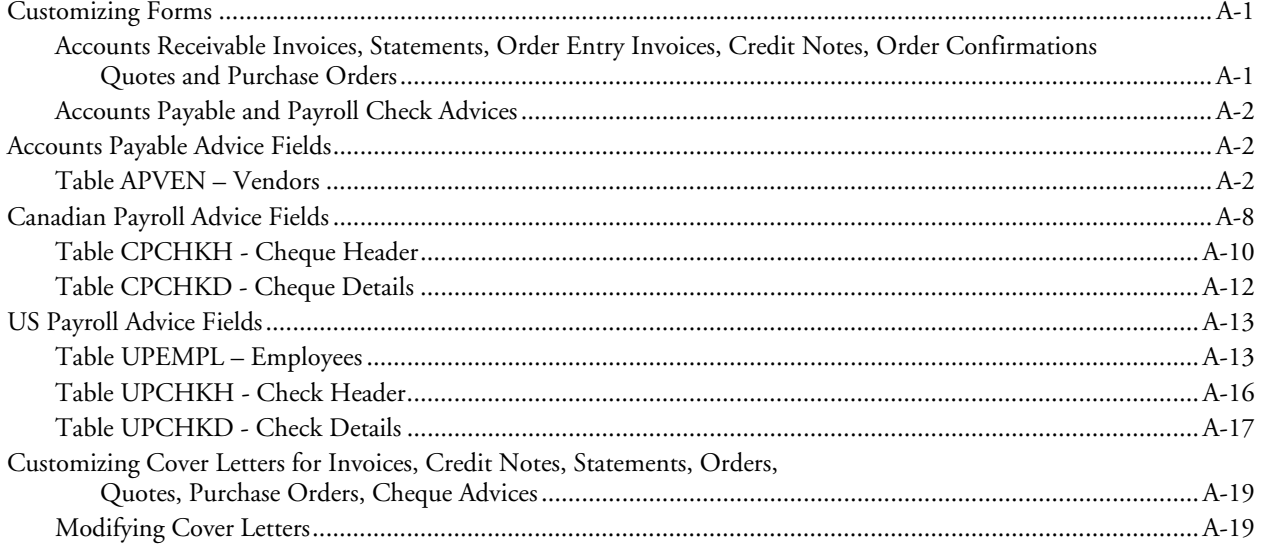

# Appendix B: Changes in eTransmit 2.0

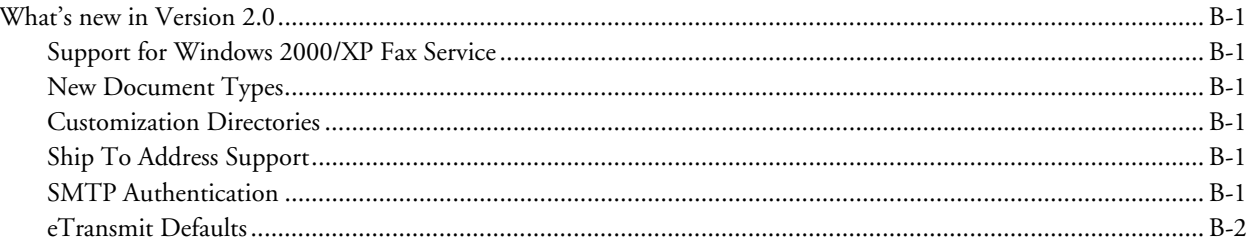

# **Chapter 1 Introduction**

# **Overview**

eTransmit enables you to select a range of ACCPAC invoices, credit notes, orders, quotes, purchase orders, check advices, or customer statements for transmission to the email address or fax number stored within each customer, vendor or employee record. Specifically, you can send Accounts Receivable posted invoices, credit notes, debit notes, and customer statements, Order Entry invoices, credit notes, order confirimations, quotes, Purchase Orders, Accounts Payable check advices and Canadian and US Payroll check advices using this program.

Documents emailed or faxed using eTransmit are sent in Adobe Acrobat format so they can be easily displayed by the recipient. Sending documents in Acrobat format eliminates the usual viewing and printing problems experienced by the email recipient when receiving ACCPAC forms sent using other methods. Also, the Acrobat format prevents the recipient of emailed forms from editing the document ensuring accuracy for accounting purposes.

Since you may want a different format to be used when sending forms by email or fax, eTransmit allows you maintain a separate copy of any forms you currently use with your Accounts Receivable, Order Entry, Purchase Orders, Accounts Payable, or Payroll data. It is recommended that you keep any customized format files (.RPT files) that you use with eTransmit in the EZ20A/ENG directory and make any adjustments to the formats destined for use with eTransmit from that location.

# **Minimum Requirements & Integration**

eTransmit requires:

- ACCPAC Advantage Series System Manager 4.2 with Service Pack 2 or higher.
- MAPI Compatible Faxing Program, WinFax 9.0 or higher or Windows 2000/XP fax Service and Adobe Acrobat Reader 4.05 or newer or Microsoft Word for transmitting faxes.
- Adobe Acrobat Reader 4.05 or higher for faxing documents

In addition you need one or more of the following programs depending on the type of documents you want to email or fax using eTransmit:

- Accounts Receivable 4.2 or higher
- Accounts Payable 4.2 or higher
- Canadian or US Payroll 4.2 or higher
- Order Entry 4.2 or higher
- Purchase Orders 4.2 or higher

System requirements are the same as for ACCPAC Advantage Series.

# **Chapter 2 Setting Up eTransmit**

# **Installation**

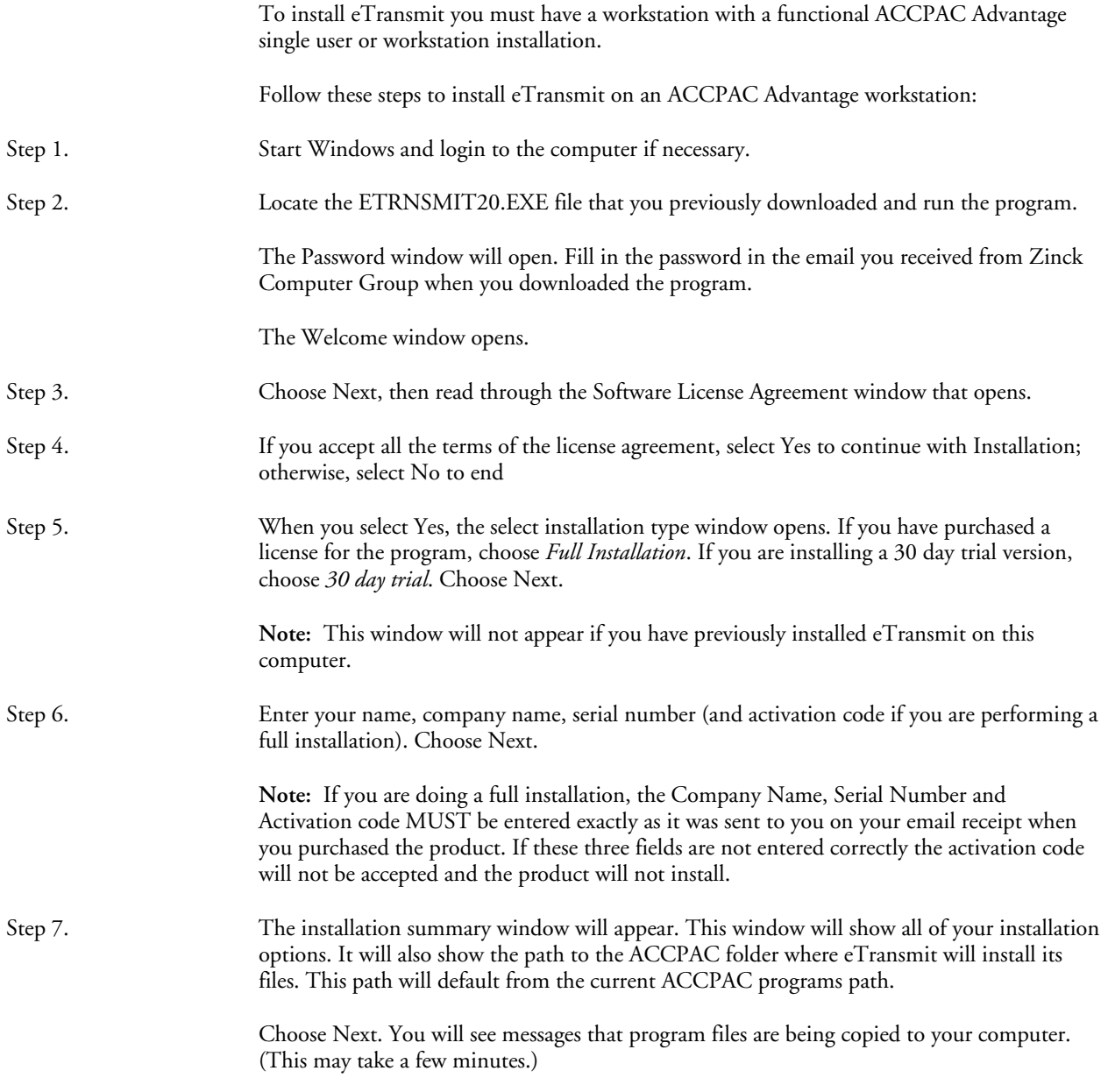

Step 8. After the initial installation is completed, you will need to perform a workstation install on all other computers that use ACCPAC. The installation automatically performs a workstation install on the computer you used to install the main program.

#### **Running the Workstation Setup Utility**

You must run the eTransmit Workstation Setup utility on each workstation that uses ACCPAC.

eTransmit's workstation setup utility performs these functions:

- Copies files to \WINDOWS\SYSTEM folders.
- Sets up registry entries.

Note that when you installed the main eTransmit program, the workstation setup program is installed in the WSSETUP folder that is under the EZ20A folder where you installed ACCPAC.

#### **To run Workstation Setup:**

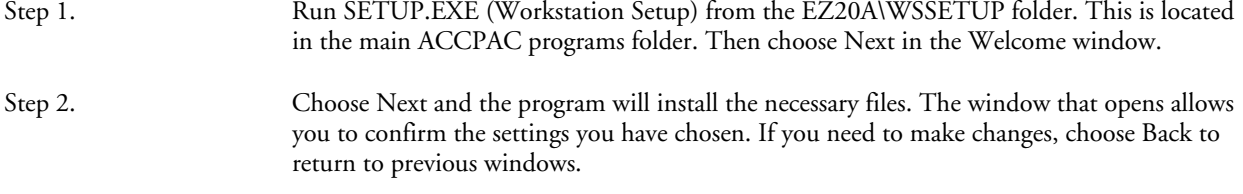

Step 3. When you have completed Workstation Setup, choose Finish.

# **Setting Up**

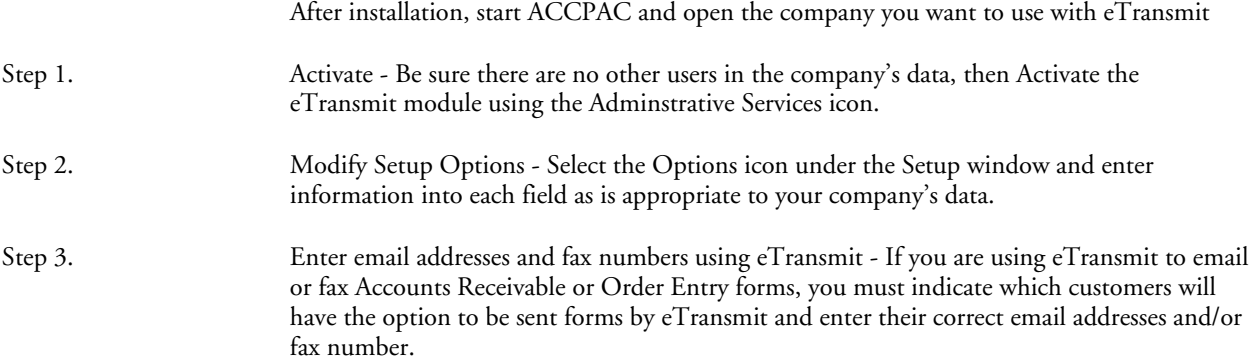

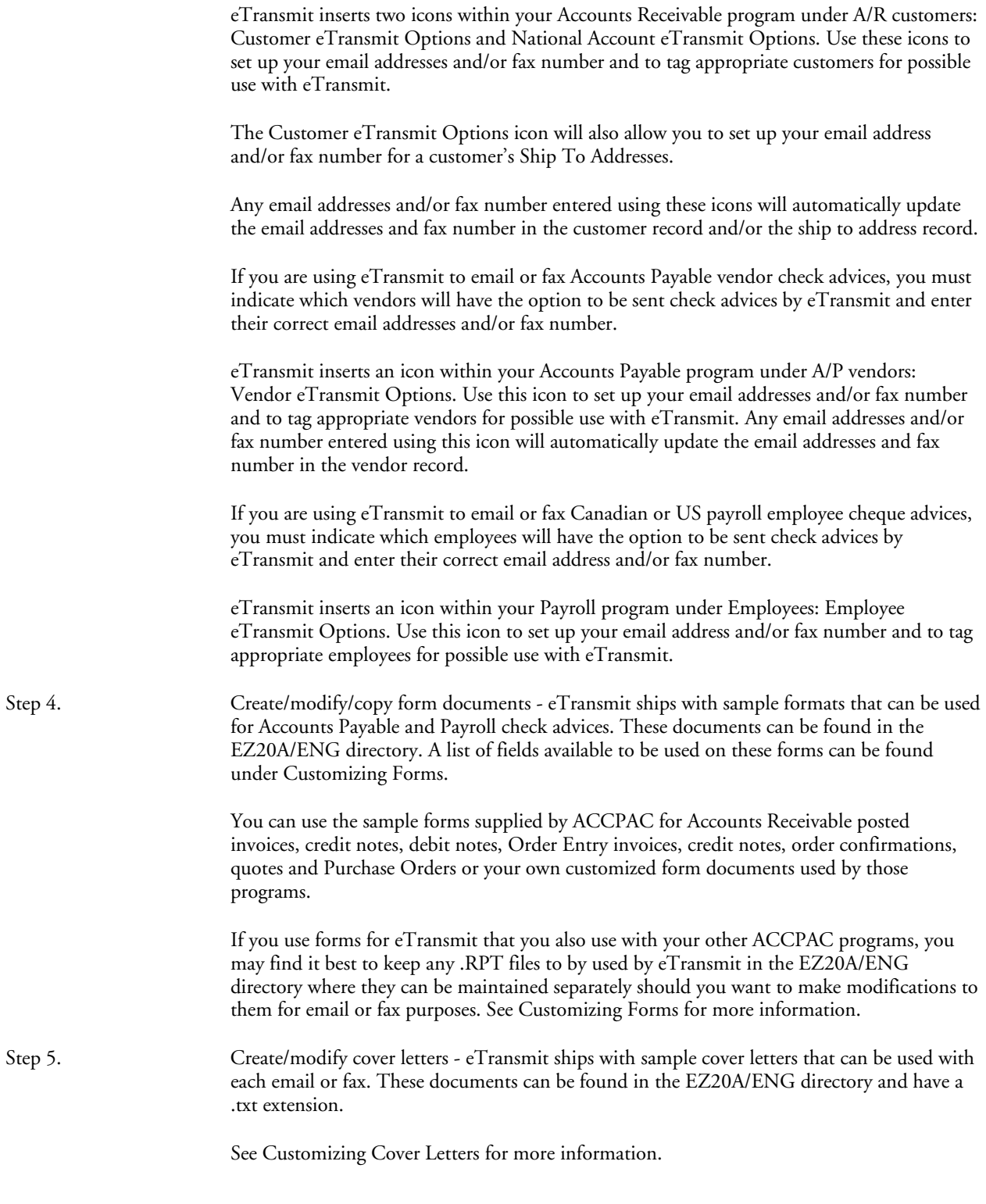

Step 6. Test your setup - To test your setup, simply replace the email address and/or fax number related to one or your customers, vendors or employees with your own. Send test documents to that customer, vendor or employee and view on your own email or fax.

# **Options**

This window lets you:

- Change your email options including protocol, address, server and MAPI profiles and passwords.
- Change the fax document type and server type.
- Assign the Crystal Report form documents and cover letter text files that will be used when printing Accounts Payable advices, Accounts Receivable invoices and statements, Payroll advices, and Order Entry invoices and credit notes.
- Change your SQL server options.
- View the next Transmission Log run number.
- Setup defaults for eTransmit settings when adding new customers, employees or vendors.

#### **To use the Options notebook:**

- Step 1. Click the tab of the notebook page you want to see. (For information about a page, choose its tab from the tabs shown below.)
- Step 2. To select tabs without using the mouse, use F3 to highlight the tab, then use the right or left arrow key to move to the next tab.
- Step 3. Choose Save to keep any changes you make.
- Step 4. Choose Close to leave the notebook without changing any information.

**Note:** You cannot save most changes to the Options notebook if any other eTransmit windows are open.

#### **Before Using**

All other users should be out of eTransmit.

#### **Changing settings**

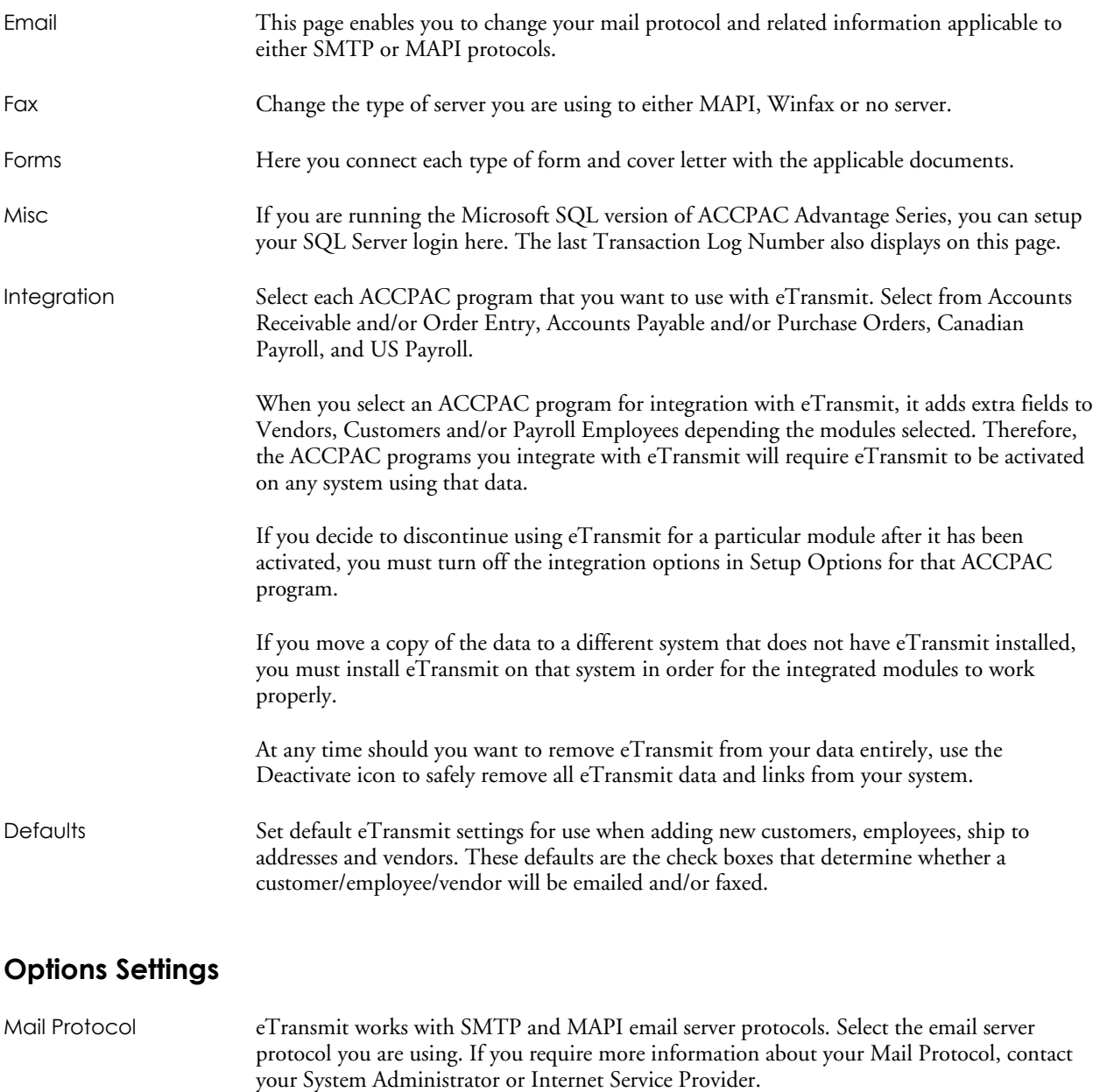

- Reply Address Enter the email address where you want notification sent when an email or fax transmission was undeliverable.
- Server If you selected SMTP as your Mail Protocol, you must specify the Mail Server here. If you require more information about your Mail Protocol or Server, contact your System Administrator or Internet Service Provider.

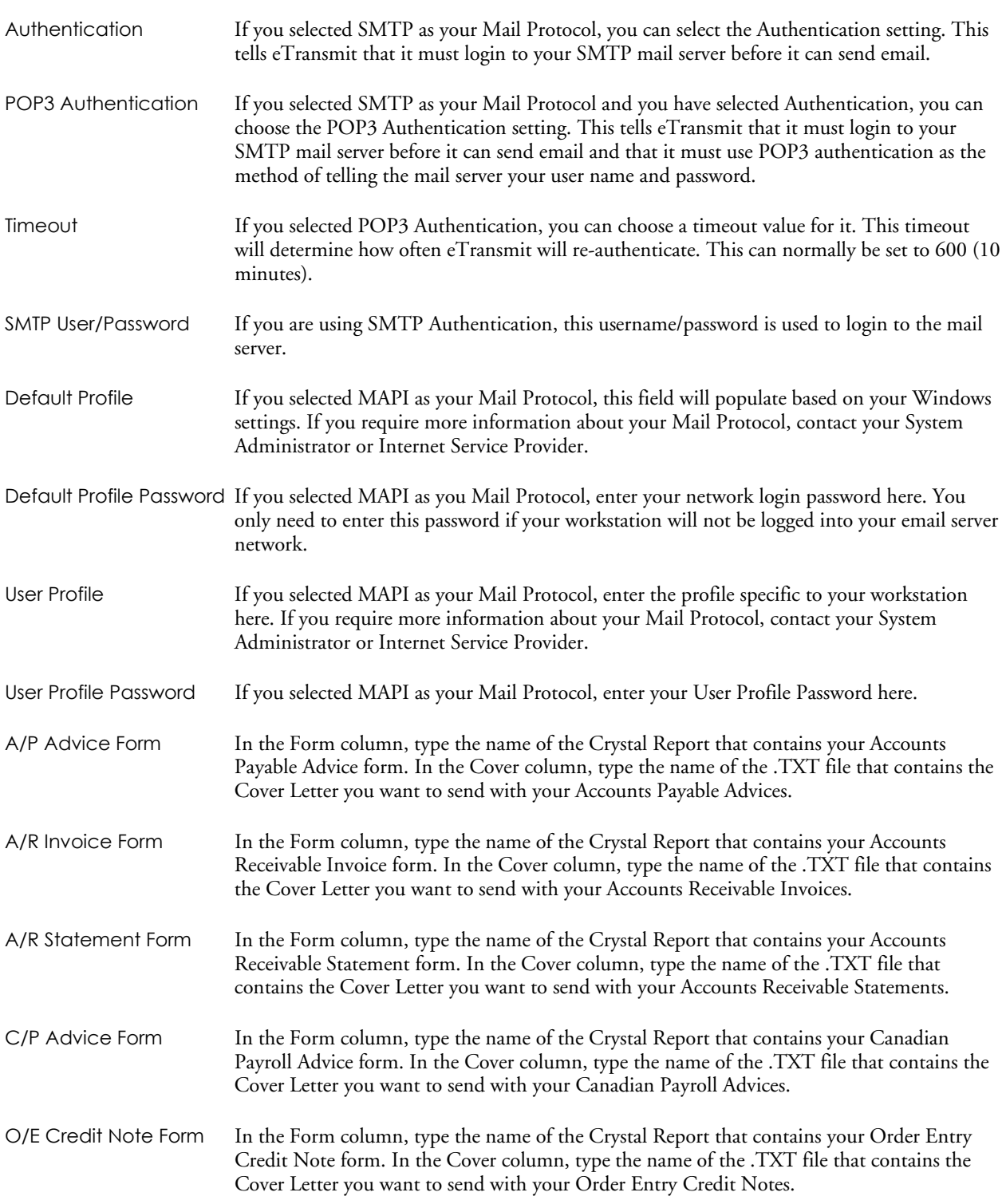

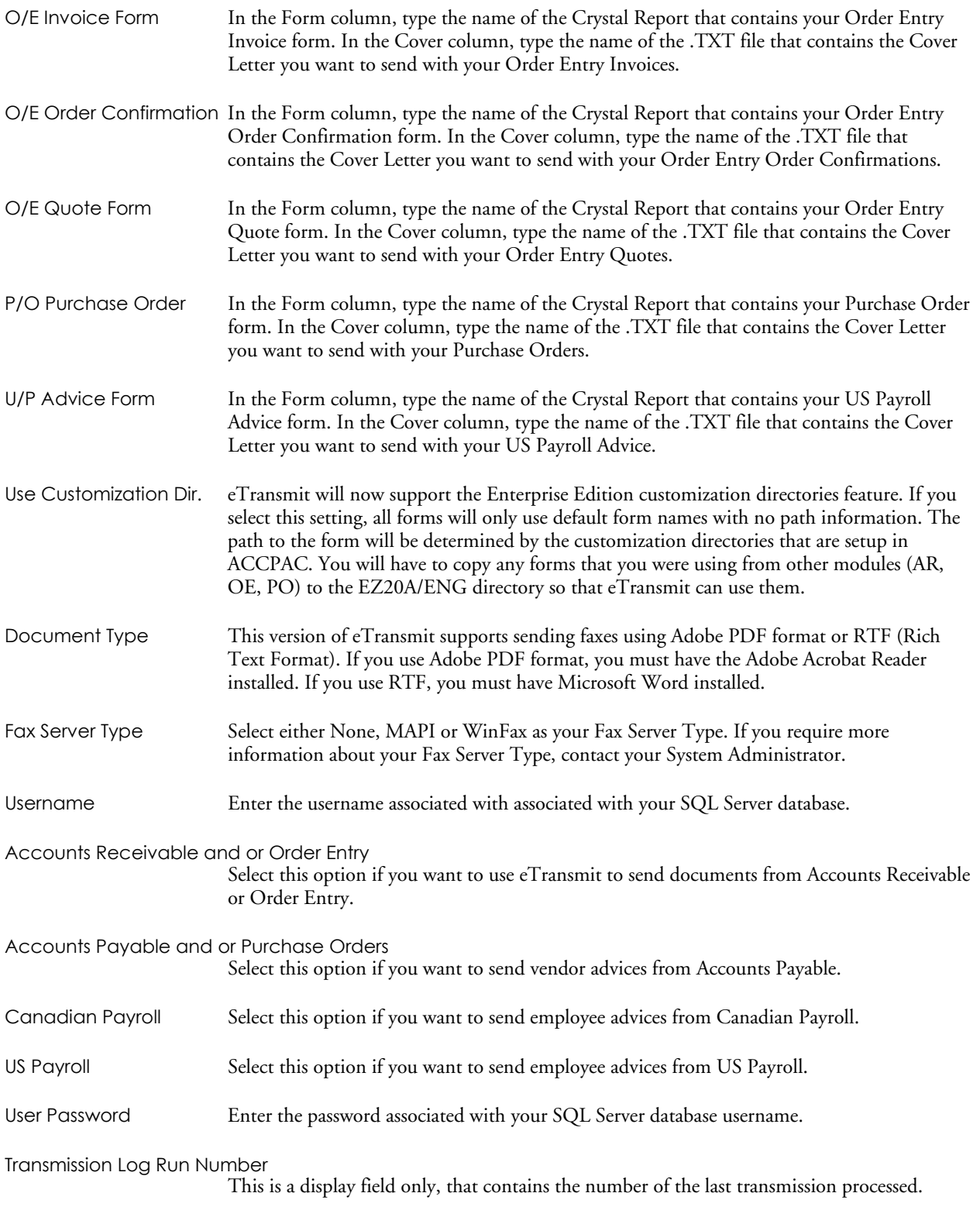

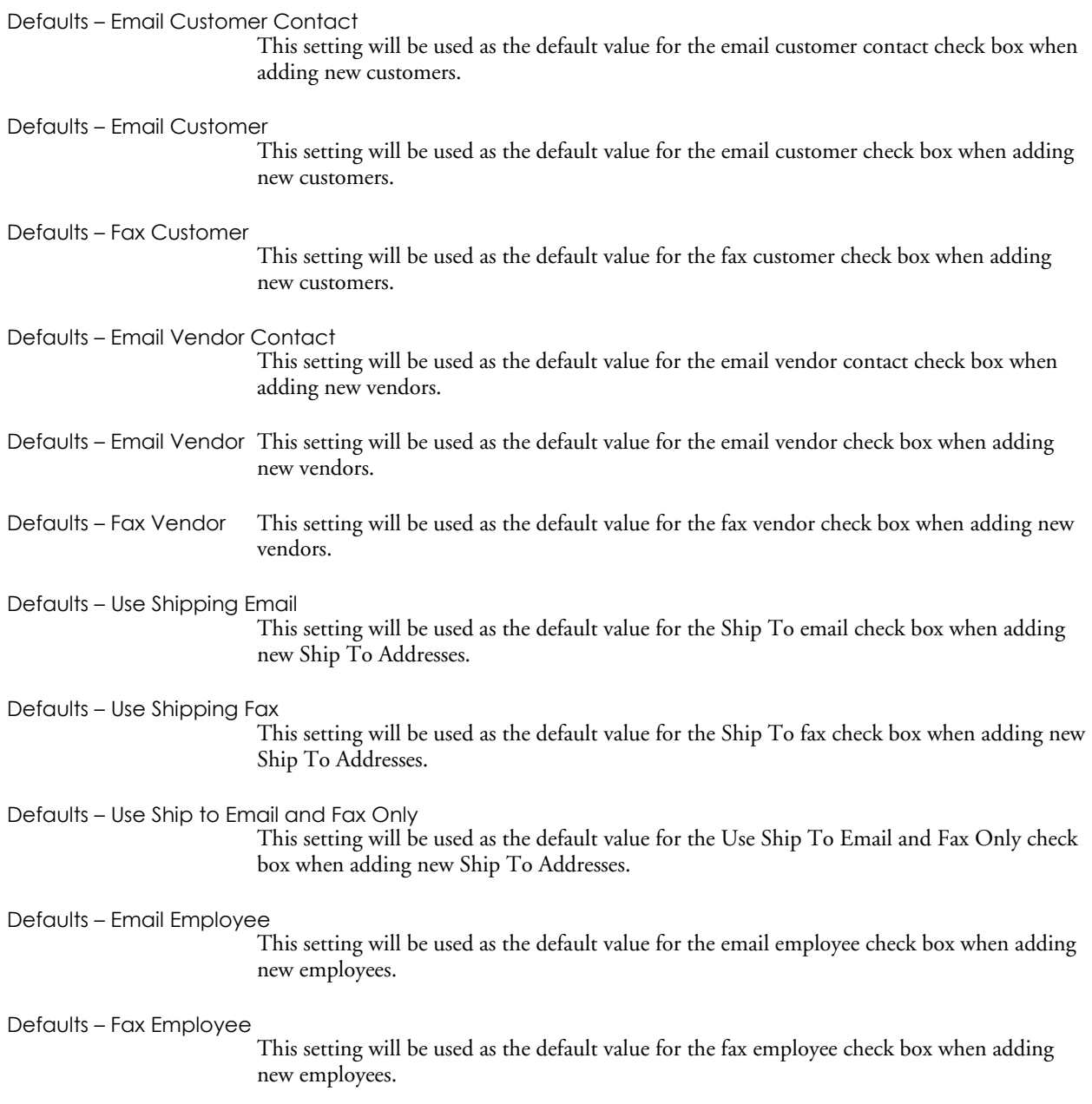

# **Customer eTransmit Options**

Upon activation, eTransmit creates this icon in your Accounts Receivable under the A/R Customers window. Under the Customer eTransmit Options icon, you specify whether or not a specific customer is eligible for email or fax or both and the email address and fax number to be associated with any transmissions to them. Any email or fax numbers recorded here are also automatically updated in the customer record in Accounts Receivable.

As well, in this icon you can specify whether or not a specific ship to address for a customer is eligible for email or fax or both and the email address and fax number to be associated with any transmissions to them. Any email or fax numbers recorded here are also automatically updated in the ship to record in Accounts Receivable

## **National Account eTransmit Options**

Upon activation, eTransmit creates this icon in your Accounts Receivable under the A/R Customers window. Under the National Account eTransmit Options icon, you specify whether or not a specific National Account is eligible for email or fax or both and the email address and fax number to be associated with any transmissions to them. Any email or fax numbers recorded here are also automatically updated in the National Account record in Accounts Receivable.

## **Vendor eTransmit Options**

Upon activation, eTransmit creates this icon in your Accounts Payable under the A/P Vendors window. Under the Vendor eTransmit Options icon, you specify whether or not a vendor is eligible for email or fax or both and the email address and fax number to be associated with any transmissions to them. Any email or fax numbers recorded here are also automatically updated in the Vendor record in Accounts Payable.

## **Employee eTransmit Options**

Upon activation, eTransmit creates this icon in your Canadian or US Payroll under the Employee window. Under the Employee eTransmit Options icon, you specify whether or not an employee is eligible for email or fax or both and the email address and fax number to be associated with any transmissions to them.

# **Register eTransmit**

This window lets you enter your eTransmit license information.

#### **To register eTransmit:**

Upon purchasing eTransmit, you will receive an email from Zinck Computer Group that contains your Serial Number and Activation Code. Use the information on this email to enter information into the following fields:

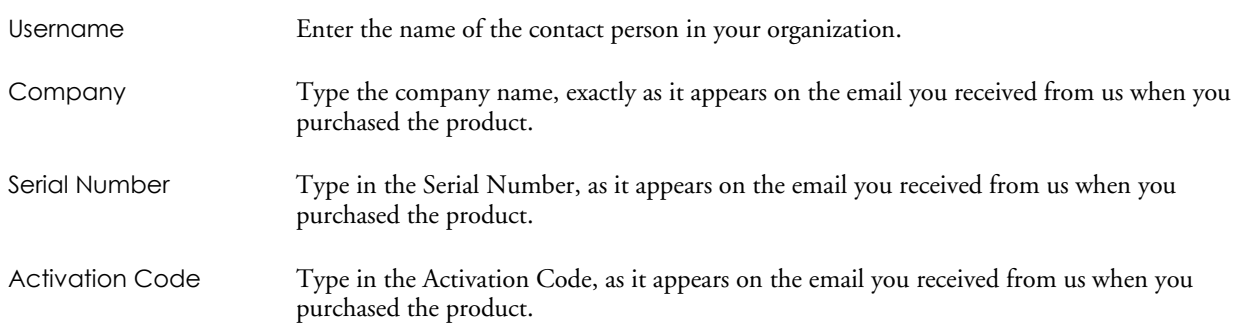

# **Deactivate eTransmit**

This window lets you deactivate eTransmit for your data. All eTransmit information including all email and fax options set for Accounts Receivable customers, Accounts Payable vendors, and Payroll Employee email numbers, fax numbers and email and fax options will be deleted during deactivation. All Transmission Log information will also be deleted.

To deactivate eTransmit for a single module only, use the Integration window in Setup Options.

# **Setting up Security**

Follow the same procedure to set up security as is documented in ACCPAC's System Manager manuals and in the ACCPAC system Help.

The following information describes Security Group access and User Authorizations required by Users when setting up security with eTransmit.

#### **Security Groups and Required Authorizations**

Security Groups for eTransmit can be set up allowing access to any or all of the following functions: Send A/P Advices, Send A/R Invoices, Send A/R Statements, Send C/P Advices, Send O/E Invoices, Send O/E Credit Notes, Send O/E Order Confirmations, Send O/EQuotes, Send P/O Purchase Orders, Send U/P Advices, Setup Maintenance and Year End Maintenance.

- If you want a User to have access to Send A/P Advices, that User must have that access assigned for the eTransmit application and also have access to Accounts Payable Vendor Maintenance and Vendor Batch Posting.
- If you want a User to have access to Send A/R Statements and Invoices, that User must have that access assigned for the eTransmit application and also have access to Accounts Receivable Customer Maintenance, Customer Analysis and Invoice Posting.
- If you want a User to have access to Send O/E Invoices, Send O/E Order Confirmations, Send O/E Quotes and/or Send O/E Credit Notes, that User must have that access assigned for the eTransmit application and also have access to Order Entry Invoice Printing and Credit Note Posting as well as Accounts Receivable Customer Maintenance.
- If you want a User to have access to Send C/P Advices, that User must have that access assigned for the eTransmit application and also have access to Canadian Payroll Employee Maintenance, Employee Inquiry and Payroll Check Printing.
- If you want a User to have access to Send P/O Purchase Orders, that User must have that access assigned for the eTransmit application and also have access to P/O Purchase Order Printing.
- If you want a User to have access to Send U/P Advices, that User must have that access assigned for the eTransmit application and also have access to US Payroll Employee Maintenance, Employee Inquiry and Payroll Check Printing.
- If you want a User to have access to Setup Maintenance, that User needs access to Setup Maintenance for the eTransmit application only.
- If you want a User to have access to Year End Maintenance, that User needs access to Year End Maintenance for the eTransmit application only.

**Note:** Due to a problem in System Manager 4.2, eTransmit will be listed multiple times in the User Authorization form in Administrative Services. You must make any changes to user authorization to each eTransmit entry in the application list or your changes will not be saved. This has been fixed in System Manager 5.0.

For more information on security, consult your ACCPAC System Manager manual.

# **Chapter 3 Sending Documents**

# **Send O/E Invoices**

Once an invoice has been posted in Order Entry, it is available to be emailed or faxed by eTransmit. The format of the invoice sent is defined by the Crystal Report attached to the O/E invoice line on the Forms page of the Setup notebook.

#### **Before Using**

- Create an eTransmit Cover Letter (.TXT file) and Invoice form (.RPT file).
- In Order Entry, post any invoices to be sent using eTransmit.
- Valid email addresses and fax numbers, as applicable, should be entered in the customer records in Accounts Receivable.
- The appropriate transmission method for each customer should be specified in the Customer eTransmit Options icon found under A/R Customers in Accounts Receivable.

#### **To send Order Entry Invoices via email or fax**

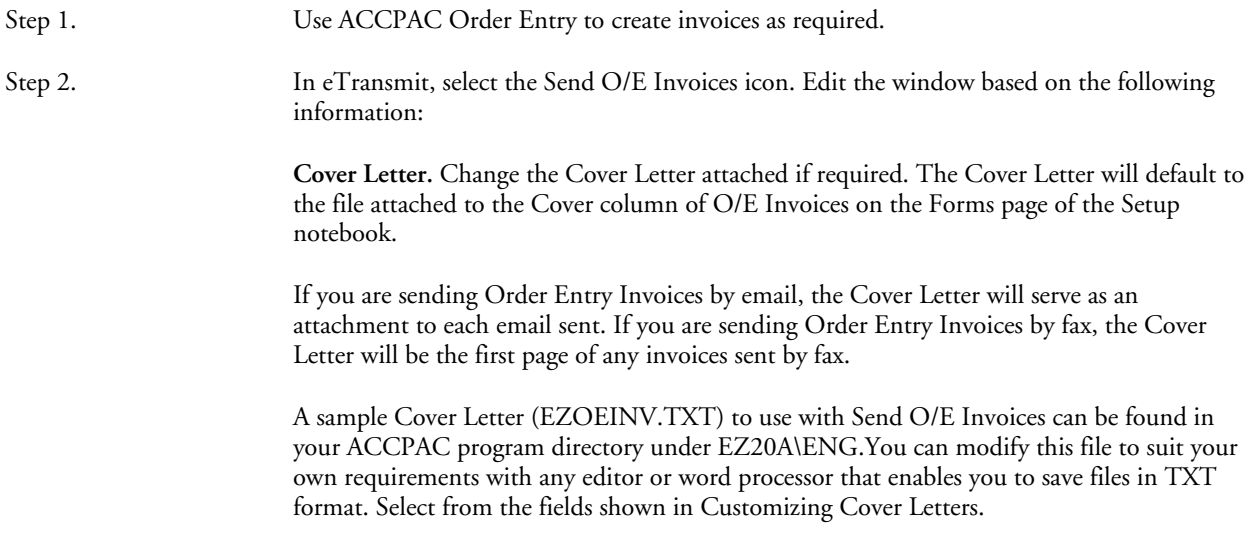

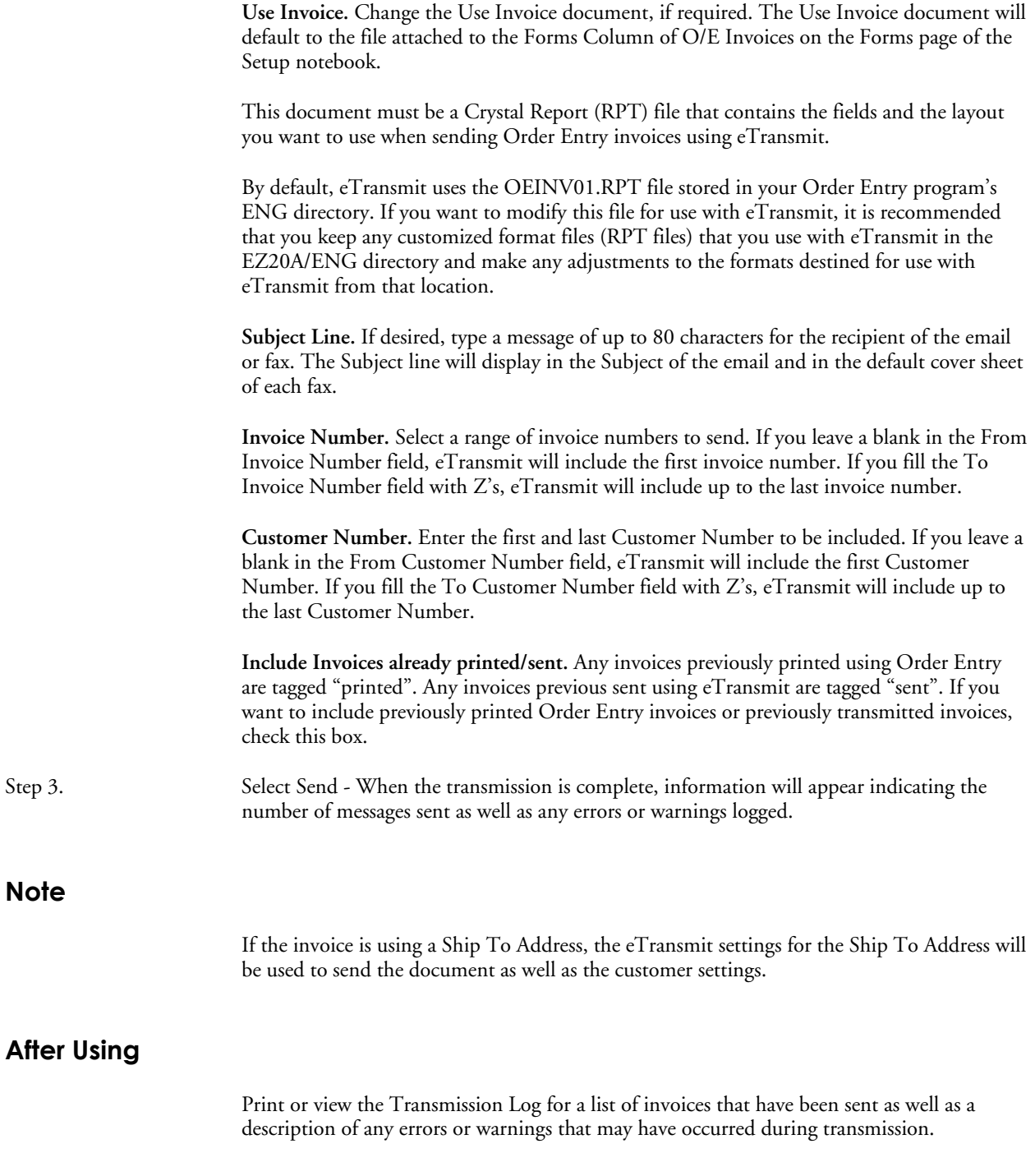

# **Send O/E Credit Notes**

Once a credit note has been posted in Order Entry, it is available to be emailed or faxed by eTransmit. The format of the credit note sent is defined by the Crystal Report attached to the O/E credit note line on the Forms page of the Setup notebook.

#### **Before Using**

- Create an eTransmit Cover Letter (.TXT file) and Credit Note form (.RPT file).
- In Order Entry, post any credit notes to be sent using eTransmit.
- Valid email addresses and fax numbers, as applicable, should be entered in the customer records in Accounts Receivable.
- The appropriate transmission method for each customer should be specified in the Customer eTransmit Options icon found under A/R Customers in Accounts Receivable.

#### **To send Order Entry Credit Notes via email or fax**

- Step 1. Use ACCPAC Order Entry to create credit notes as required.
- Step 2. In eTransmit, select the Send O/E Credit Notes icon. Edit the window based on the following information:

**Cover Letter.** Change the Cover Letter attached if required. The Cover Letter will default to the file attached to the Cover column of O/E Credit Notes on the Forms page of the Setup notebook.

If you are sending Order Entry Credit Notes by email, the Cover Letter will serve as an attachment to each email sent. If you are sending Order Entry Credit Notes by fax, the Cover Letter will be the first page of any credit note sent by fax.

A sample Cover Letter (EZOECRD.TXT) to use with Send O/E Credit Notes can be found in your ACCPAC program directory under EZ20A\ENG. You can modify this file to suit your own requirements with any editor or word processor that enables you to save files in TXT format. Select from the fields shown in Customizing Cover Letters.

**Use Credit Note.** Change the Use Credit Note document, if required. The Use Credit Note document will default to the file attached to the Forms Column of O/E Credit Notes on the Forms page of the Setup notebook.

This document must be a Crystal Report (RPT) file that contains the fields and the layout you want to use when sending Order Entry credit notes using eTransmit.

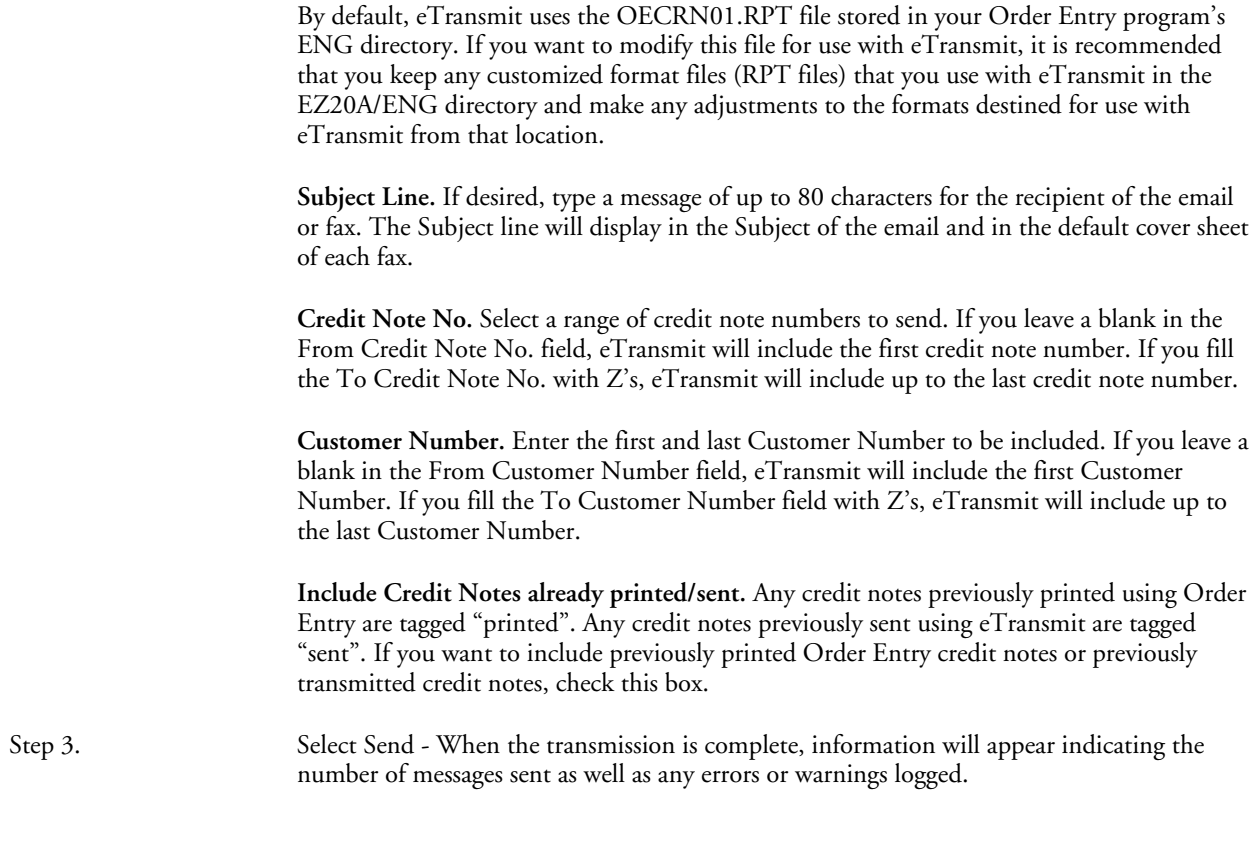

#### **After Using**

Print or view the Transmission Log for a list of invoices that have been sent as well as a description of any errors or warnings that may have occurred during transmission.

# **Send O/E Order Confirmations**

Once an order has been posted in Order Entry, it is available to be emailed or faxed by eTransmit. The format of the order sent is defined by the Crystal Report attached to the O/E Order Confirmations line on the Forms page of the Setup notebook.

#### **Before Using**

- Create an eTransmit Cover Letter (.TXT file) and Order Confirmations form (.RPT file).
- In Order Entry, post any orders to be sent using eTransmit.
- Valid email addresses and fax numbers, as applicable, should be entered in the customer records in Accounts Receivable.
- The appropriate transmission method for each customer should be specified in the Customer eTransmit Options icon found under A/R Customers in Accounts Receivable.

#### **To send Order Entry Order Confirmations via email or fax**

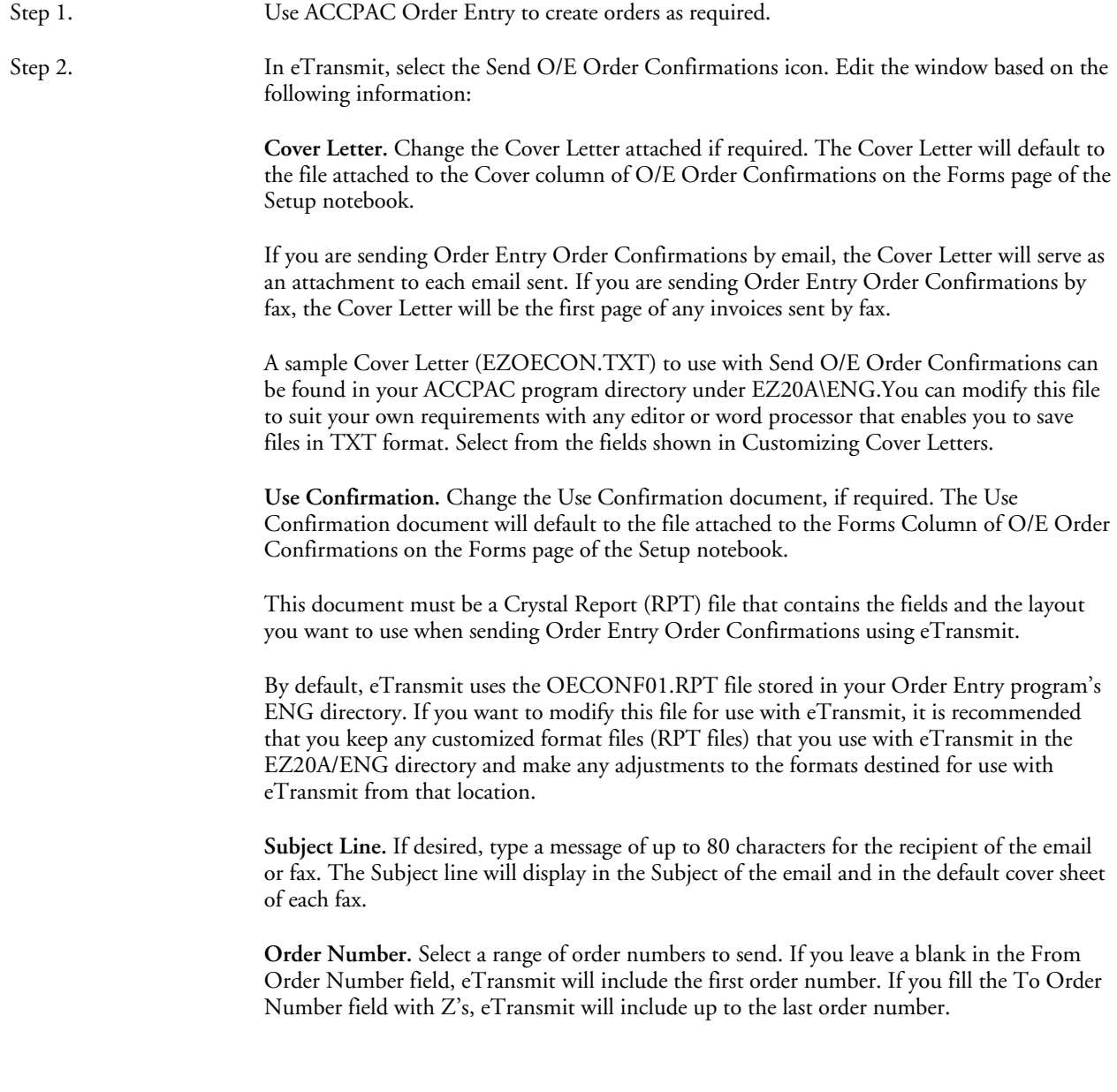

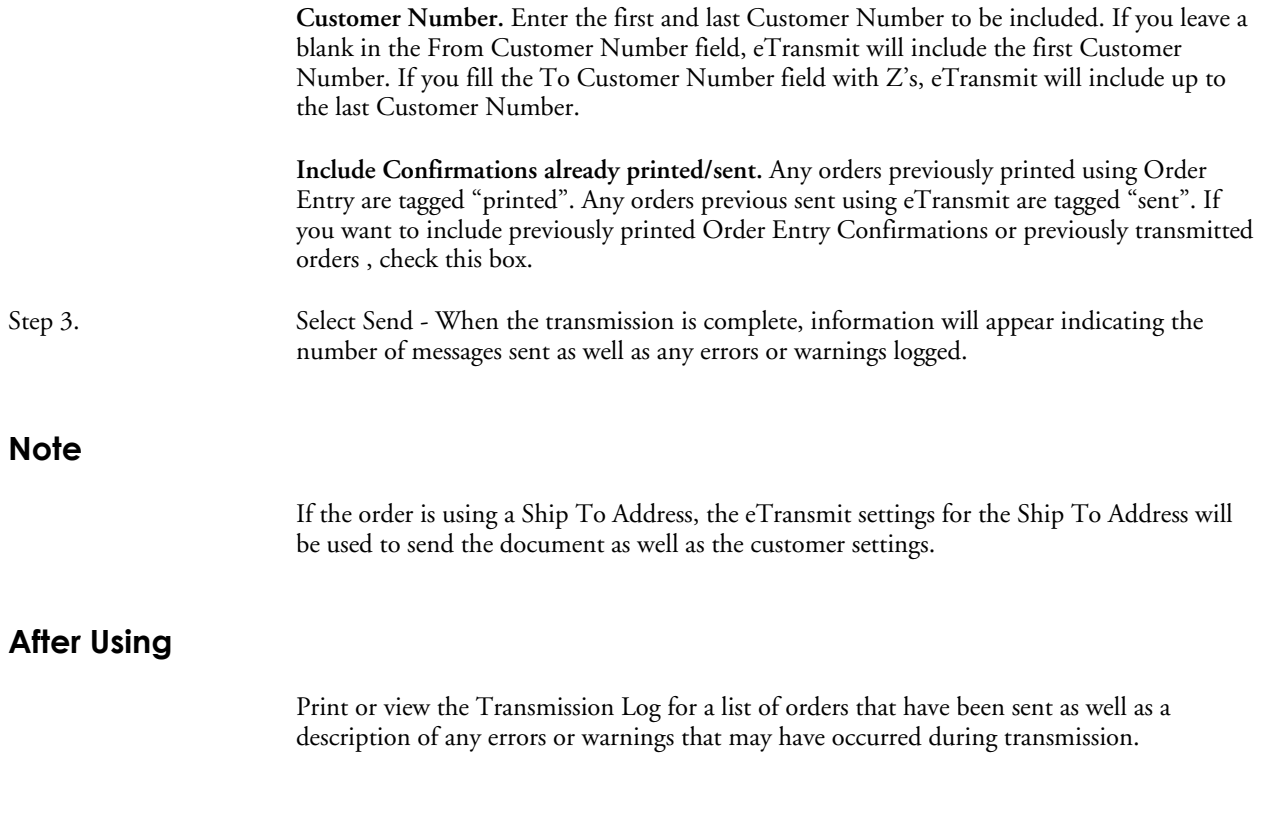

# **Send O/E Quotes**

Once an quote has been posted in Order Entry, it is available to be emailed or faxed by eTransmit. The format of the quote sent is defined by the Crystal Report attached to the O/E Quotes line on the Forms page of the Setup notebook.

#### **Before Using**

- Create an eTransmit Cover Letter (.TXT file) and Quotes form (.RPT file).
- In Order Entry, post any quotes to be sent using eTransmit.
- Valid email addresses and fax numbers, as applicable, should be entered in the customer records in Accounts Receivable.
- The appropriate transmission method for each customer should be specified in the Customer eTransmit Options icon found under A/R Customers in Accounts Receivable.

#### **To send Order Entry Quotes via email or fax**

information:

Step 1. Use ACCPAC Order Entry to create quotes as required.

Step 2. In eTransmit, select the Send O/E Quotes icon. Edit the window based on the following

**Cover Letter.** Change the Cover Letter attached if required. The Cover Letter will default to the file attached to the Cover column of O/E Quotes on the Forms page of the Setup notebook.

If you are sending Order Entry Quotes by email, the Cover Letter will serve as an attachment to each email sent. If you are sending Order Entry Quotes by fax, the Cover Letter will be the first page of any invoices sent by fax.

A sample Cover Letter (EZOEQUO.TXT) to use with Send O/E Quotes can be found in your ACCPAC program directory under EZ20A\ENG.You can modify this file to suit your own requirements with any editor or word processor that enables you to save files in TXT format. Select from the fields shown in Customizing Cover Letters.

**Use Quote.** Change the Use Quote document, if required. The Use Quote document will default to the file attached to the Forms Column of O/E Quotes on the Forms page of the Setup notebook.

This document must be a Crystal Report (RPT) file that contains the fields and the layout you want to use when sending Order Entry Quotes using eTransmit.

By default, eTransmit uses the OEQUOT01.RPT file stored in your Order Entry program's ENG directory. If you want to modify this file for use with eTransmit, it is recommended that you keep any customized format files (RPT files) that you use with eTransmit in the EZ20A/ENG directory and make any adjustments to the formats destined for use with eTransmit from that location.

**Subject Line.** If desired, type a message of up to 80 characters for the recipient of the email or fax. The Subject line will display in the Subject of the email and in the default cover sheet of each fax.

**Quote Number.** Select a range of quote numbers to send. If you leave a blank in the From Quote Number field, eTransmit will include the first order number. If you fill the To Quote Number field with Z's, eTransmit will include up to the last quote number.

**Customer Number.** Enter the first and last Customer Number to be included. If you leave a blank in the From Customer Number field, eTransmit will include the first Customer Number. If you fill the To Customer Number field with Z's, eTransmit will include up to the last Customer Number.

**Include Quotes already printed/sent.** Any quotes previously printed using Order Entry are tagged "printed". Any quotes previous sent using eTransmit are tagged "sent". If you want to include previously printed Order Entry Quotes or previously transmitted quotes, check this box.

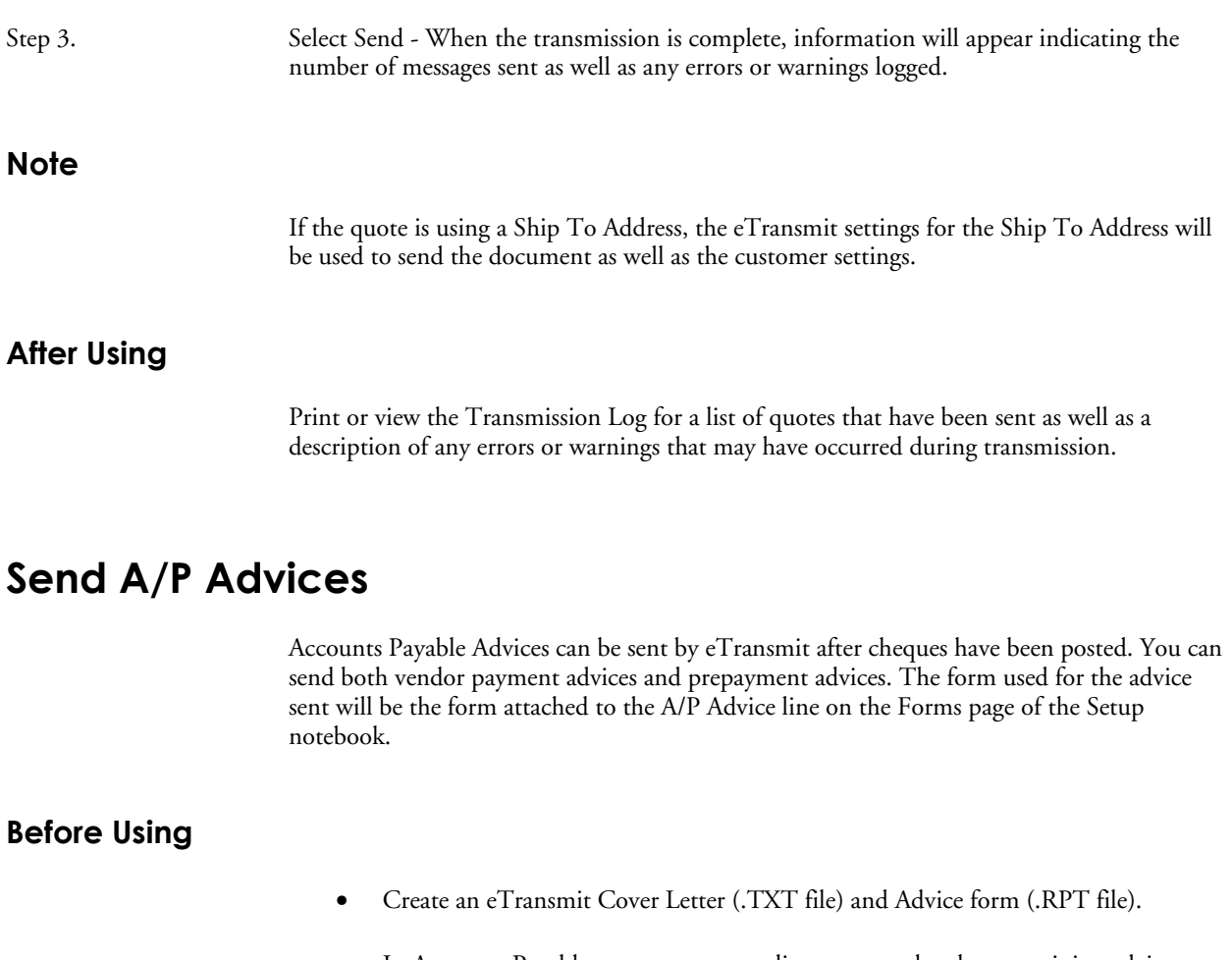

- In Accounts Payable, post any outstanding payment batches containing advices to be sent using eTransmit.
- Valid email addresses and fax numbers, as applicable, should be entered in the vendor records in Accounts Payable.
- The appropriate transmission method for each customer should be specified in the Vendor eTransmit Options icon found under A/P Vendors in Accounts Payable.

#### **To send Accounts Payable Advices via email or fax**

Step 1. Use ACCPAC Accounts Payable to process payments as required.

Step 2. In eTransmit, select the Send A/P Advices icon. Edit the window based on the following information:

> **Cover Letter.** Change the Cover Letter attached if required. The Cover Letter will default to the file attached to the Cover column of A/P Advices on the Forms page of the Setup notebook.

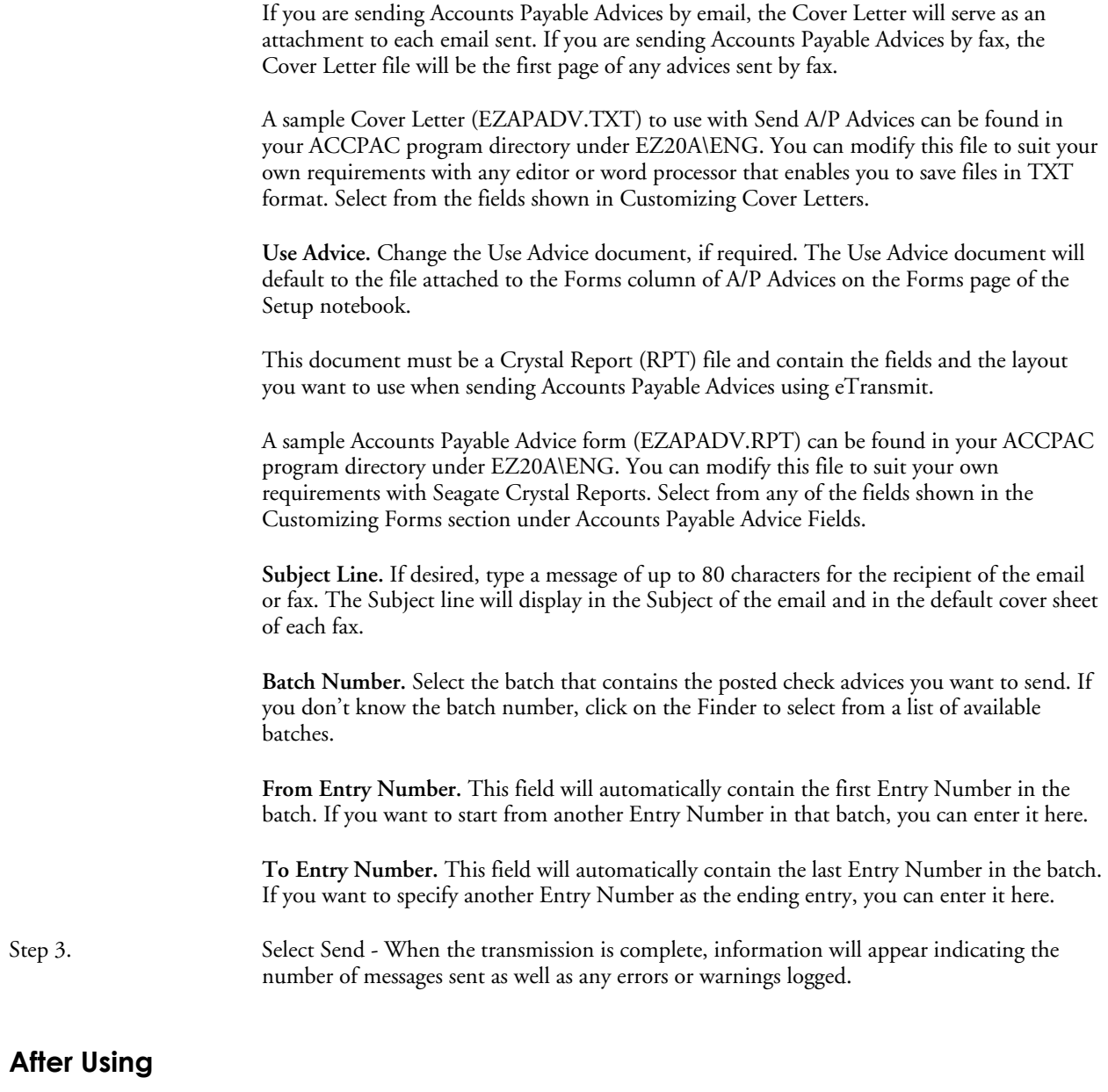

Print or view the Transmission Log for a list of advices that have been sent as well as a description of any errors or warnings that may have occurred during transmission.

# **Send A/R Statements**

A/R statements can be sent by eTransmit at any time based on information from ACCPAC Accounts Receivable. The format for the statement is defined by the Crystal Report attached to the A/R Statement line on the Forms page of the Setup notebook.

#### **Before Using**

- Create an eTransmit Cover Letter (.TXT file) and Statement form (.RPT file).
- In Accounts Receivable, post any transactions that are to be included on your statements.
- Valid email addresses and fax numbers, as applicable, should be entered in the customer records in Accounts Receivable.
- The appropriate transmission method for each customer should be specified in the Customer eTransmit Options icon found under A/R Customers in Accounts Receivable.

#### **To send Accounts Receivable Statements via email or fax**

![](_page_29_Picture_122.jpeg)

#### **Selection Page**

**Run Date.** Enter the date you want to appear on the statements. Transactions are also assigned to aging periods based on this date.

**Cutoff Date.** Documents dated after this date will not be included in the statements sent.

**National Account Statements.** Choose this option if you use National Accounts in your Accounts Receivable system and want to print statements for national accounts rather than individual customers not assigned to national accounts.

**Age By.** Specify whether you want to Age By Due Date or Document Date. This field and the Run Date above control what documents are included in each of the aging periods.

**Account Type.** Select whether you want to include All Customers, or only Open Item customers, or only Balance Forward customers.

#### **Options Page**

**Select By.** Specify up to four selection criteria to indicate the customer accounts to list on the report. If you are printing national account statements, you can specify one selection criteria. For the first selection, choose from Customer Number, National Account, Customer Group, Billing Cycle, and Short Name.

For the remaining three selection criteria choose from the above options, plus customer optional fields (if any), Territory, Account Set, Currency Code (multicurrency ledgers only), Current Balance, Current Functional Balance (multicurrency ledgers only), Customer Name, Salesperson, Short Name, Start Date, and Zip/Postal Code.

If you do not specify selection criteria, the report includes all customer records or national accounts with the account type you select.

**Select Customers Based on Balance.** If you want to send statements to customers who have debit balances only or credit balances only, then select the Select Customers Based on Balance Type box. Otherwise, leave the box blank to send statements to customers regardless of their balance. (If you want to exclude zero balance statements, you must check the Print Zero Balance Statements option in Accounts Receivable Setup Options.)

**Include Applied Details for Open Item Accounts.** If you want to include all documents related to an invoice on the statement, then select Include Applied Details for Open Item Accounts. If you leave this field blank, only the outstanding amount on each document will be displayed on the statement.

**Include Paid Transactions for Open Item Accounts.** If you want to include uncleared paid invoices and other zero balance documents, select this option. If you leave this field blank, only documents with outstanding amounts will be included on the statements.

**Using Aging Periods.** Either change the aging periods displayed under Use Aging Periods or print as is. The aging periods displayed here default based on the Aging Periods you specified in Accounts Receivable in the Options notebook.

**Sort Documents By.** Select to either sort the information in the each statement by Document Number or Document Date.

**Dunning Messages.** If you have Dunning Messages set up in Accounts Receivable, then you can apply them here. The dunning message code displayed here defaults to the one entered in your Accounts Receivable Options notebook.

#### **Email Page**

**Cover Letter.** Change the Cover Letter attached if required. The Cover Letter will default to the file attached to the Cover column of A/R Statements on the Forms page of the Setup notebook.

If you are sending Accounts Receivable Statements by email, the cover letter will serve as an attachment to each email sent. If you are sending Accounts Receivable Statements by fax, the cover letter file specified here will be the first page of any statement sent by fax.

![](_page_31_Picture_109.jpeg)

#### **After Using**

Print or view the Transmission Log for a list of statements that have been sent as well as a description of any errors or warnings that may have occurred during transmission.

#### **Note re Balance Forward Customers**

eTransmit does not generate a Balance Forward amount. eTransmit simply reports on information already existing in your Accounts Receivable. Therefore, you must print your statements in Accounts Receivable and specify that the statements printed correctly to generate the Balance Forward amount for your next statement run.

## **Send A/R Invoices**

Once an invoice has been posted in Accounts Receivable, it is available to be emailed or faxed by eTransmit. The form used for the invoice sent will be the form attached to the A/R Invoice line on the Forms page of the Setup notebook.

#### **Before Using**

- Create an eTransmit Cover Letter (.TXT file) and Invoice form (.RPT file).
- In Accounts Receivable, post any invoices to be sent using eTransmit.
- Valid email addresses and fax numbers, as applicable, should be entered in the customer records in Accounts Receivable.
- The appropriate transmission method for each customer should be specified in the Customer eTransmit Options icon found under A/R Customers in Accounts Receivable.

#### **To send Accounts Receivable Invoices via email or fax**

Step 1. Use ACCPAC Accounts Receivable to create invoices as required.

Step 2. In eTransmit, select the Send A/R Invoices icon. Edit the window based on the following information:

> **Cover Letter.** Change the Cover Letter attached if required. The Cover Letter will default to the file attached to A/R Invoices on the Forms page of the Setup notebook.

If you are sending Accounts Receivable Invoices by email, the cover letter will serve as an attachment to each email sent. If you are sending Accounts Receivable Invoices by fax, the cover letter will be the first page of any invoices sent by fax.

A sample Cover Letter (EZARINV.TXT) to use with Send A/R Invoices can be found in your ACCPAC program directory under EZ20A\ENG. You can modify this file to suit your own requirements with any editor or word processor that enables you to save files in TXT format. Select from the fields shown in Customizing Cover Letters.

**Use Invoice.** Change the Use Invoice document, if required. The Use Invoice document will default to the file attached to A/R Invoices on the Forms page of the Setup notebook

This document must be a Crystal Report file (.RPT) that contains the fields and the layout you want to use when sending Accounts Receivable invoices using eTransmit.

By default, eTransmit uses the ARDINVO.RPT file stored in your Accounts Receivable program ENG directory. If you want to modify this file for use with eTransmit, it is recommended that you keep any customized format files (RPT files) that you use with eTransmit in the EZ20A/ENG directory and make any adjustments to the formats destined for use with eTransmit from that location.

**Subject Line.** If desired, type a message of up to 80 characters for the recipient of the email or fax. The Subject line will display in the Subject of the email and in the default cover sheet of each fax.

![](_page_33_Picture_118.jpeg)

Print or view the Transmission Log for a list of invoices that have been sent as well as a description of any errors or warnings that may have occurred during transmission.

# **Send C/P Advices**

Canadian Payroll Advices can be emailed or faxed via eTransmit after a payroll run has been posted. The form used for the advice sent will be the form attached to the C/P Advice line on the Forms page of the Setup notebook.

#### **Before Using**

- Create an eTransmit Cover Letter (.TXT file) and Advice form (.RPT file) should have been created.
- In Canadian Payroll, post any payroll cheques containing advices to be sent via eTransmit.
- Valid email addresses and fax numbers, as applicable, should be entered in the employee records of Canadian Payroll.
- The appropriate transmission method for each employee should be specified in the Employee eTransmit Options icon found under Payroll Employees in Canadian Payroll.

#### **To send Canadian Payroll Advices via email or fax**

Step 1. Use ACCPAC Canadian Payroll to process employee payments as required.

Step 2. In eTransmit, select the Send C/P Advices icon. Edit the window based on the following information:

> **Cover Letter.** Change the Cover Letter attached if required. The Cover Letter will default to the file attached to the Cover column of C/P Advices on the Forms page of the Setup notebook.

> If you are sending Canadian Payroll Advices by email, the cover letter will serve as an attachment to each email sent. If you are sending Canadian Payroll Advices by fax, the Cover Letter file will be the first page of any advices sent by fax.

> A sample Cover Letter (EZCPADV.TXT) to use with Send C/P Advices can be found in your ACCPAC program directory under EZ20A\ENG. You can modify this file to suit your own requirements with any editor or word processor that enables you to save files in TXT format. Select from the fields shown in Customizing Cover Letters.

**Use Advice.** Change the Use Advice document, if required. The Use Advice document will default to the file attached to the Forms column of C/P Advices on the Forms page of the Setup notebook.

This document must be a Crystal Report (RPT) file and contain the fields and the layout you want to use when sending Canadian Payroll advices using eTransmit

A sample advice form (EZCPADV.RPT) to use with Send C/P Advices can be found in your ACCPAC program directory under EZ20A\ENG. You can modify this file to suit your own requirements with Seagate Crystal Reports. Select from any of the fields shown in the Customizing Forms section under Canadian Payroll Advice Fields.

**Subject Line.** If desired, type a message of up to 80 characters for the recipient of the email or fax. The Subject line will display in the Subject of the email and in the default cover sheet of each fax.

**Employees.** Select the range of employees to be included in the transmission. If you leave a blank in the From Employee field, eTransmit will include the first employee number. If you fill the To Employee field with Z's, eTransmit will include up to the employee number.

**Advice Date.** Enter the date range that includes the cheques processed that you want to include in the transmission.

**Selection List.** Enter the Selection List that is applicable to the payroll run to be included.

**Detail Level.** Select Summary or Detail depending on the level of information you want to display on your advice. If you select summary, your advice will summarize the earnings and deductions by Type and Rate. This options summarizes multiple earnings/deduction entries of the same type (cash, noncash, reported tips, salaries, etc.) and at the same rate (\$10 per hour, for example) in a single line on the cheque stub. If you select detail, your advice will display each earning or deduction with on a single line on the cheque stub.

Step 3. Select Send - When the transmission is complete, information will appear indicating the number of messages sent as well as any errors or warnings logged.

#### **After Using**

Print or view the Transmission Log for a list of advices that have been sent as well as a description of any errors or warnings that may have occurred during transmission.

# **Send P/O Purchase Orders**

Once an purchase order has been posted, it is available to be emailed or faxed by eTransmit. The format of the purchase order sent is defined by the Crystal Report attached to the P/O Purchase Orders line on the Forms page of the Setup notebook.

#### **Before Using**

- Create an eTransmit Cover Letter (.TXT file) and Purchase Orders form (.RPT file).
- In Purchase Orders, post any purchase orders to be sent using eTransmit.
- Valid email addresses and fax numbers, as applicable, should be entered in the vendor records in Accounts Payable.
- The appropriate transmission method for each vendor should be specified in the Vendor eTransmit Options icon found under A/P Vendors in Accounts Payable.

#### **To send Purchase Orders via email or fax**

![](_page_35_Picture_117.jpeg)

suit your own requirements with any editor or word processor that enables you to save files in TXT format. Select from the fields shown in Customizing Cover Letters.

**Use PO.** Change the Use PO document, if required. The Use PO document will default to the file attached to the Forms Column of P/O Purchase Orders on the Forms page of the Setup notebook.

This document must be a Crystal Report (RPT) file that contains the fields and the layout you want to use when sending purchase orders using eTransmit.

By default, eTransmit uses the POPOR01.RPT file stored in your Purchase Orders program's ENG directory. If you want to modify this file for use with eTransmit, it is recommended that you keep any customized format files (RPT files) that you use with eTransmit in the EZ20A/ENG directory and make any adjustments to the formats destined for use with eTransmit from that location.

**Subject Line.** If desired, type a message of up to 80 characters for the recipient of the email or fax. The Subject line will display in the Subject of the email and in the default cover sheet of each fax.

**PO Number.** Select a range of purchase order numbers to send. If you leave a blank in the From PO Number field, eTransmit will include the first purchase order number. If you fill the To PO Number field with Z's, eTransmit will include up to the last purchase order number.

**Vendor Number.** Enter the first and last Vendor Number to be included. If you leave a blank in the From Vendor Number field, eTransmit will include the first Vendor Number. If you fill the To Vendor Number field with Z's, eTransmit will include up to the last Vendor Number.

**Include.** Selecting these check boxes allows you to specify which types of purchase orders to send.

**Include Purchase Orders already printed/sent.** Any purchase orders previously printed using P/O are tagged "printed". Any purchase orders previous sent using eTransmit are tagged "sent". If you want to include previously printed purchase orders or previously transmitted purchase orders, check this box.

**Include Details already printed/sent.** Any detail lines on a purchase order previously printed are tagged "printed". Any detail lines previous sent using eTransmit are tagged "sent". If you want to include previously printed detail lines or previously transmitted detail lines, check this box.

Step 3. Select Send - When the transmission is complete, information will appear indicating the number of messages sent as well as any errors or warnings logged.

#### **After Using**

Print or view the Transmission Log for a list of purchase orders that have been sent as well as a description of any errors or warnings that may have occurred during transmission.

# **Send U/P Advices**

US Payroll Advices can be emailed or faxed via eTransmit after a payroll run has been posted. The form used for the advice sent will be the form attached to the U/P Advice line on the Forms page of the Setup notebook.

#### **Before Using**

- Create an eTransmit Cover Letter (.TXT file) and Advice form (.RPT file) should have been created.
- In US Payroll, post any payroll cheques containing advices to be sent via eTransmit.
- Valid email addresses and fax numbers, as applicable, should be entered in the employee records of US Payroll.
- The appropriate transmission method for each employee should be specified in the Employee eTransmit Options icon found under Payroll Employees in US Payroll.

#### **To send US Payroll Advices via email or fax**

![](_page_37_Picture_129.jpeg)

![](_page_38_Picture_81.jpeg)

## **After Using**

Print or view the Transmission Log for a list of advices that have been sent as well as a description of any errors or warnings that may have occurred during transmission.

# **Chapter 4 Period End Procedure**

# **Period End Procedure - Overview**

The Period End Processing procedure related to eTransmit consists of two functions. One function is related to resetting Transaction Log numbers back to one. The other function enables you to clear Transaction Log reports to free up space.

You may decide the best time to do these procedures is at the end of a month or year or some other period of time that you determined relevant.

# **Year End**

This window lets you reset the Transmission Log numbers back to one.

#### **Before Using**

• Close all other eTransmit tasks and ask other users to leave the system.

#### **To Use the Year End Window:**

Step 1. Choose Process to proceed resetting Transmission Log numbers back to one or Cancel to exit the window

> **Tip:** You can use the Year End window at any time during the year to reset the Transmission Log Number as long as you follow the Before Using procedure above.

# **Clear Transmission Log**

This window lets you remove obsolete Transmission Logs from your system. You can clear logs by a range of Run Numbers.

# **To use the Clear Transmission Log window:**

![](_page_41_Picture_63.jpeg)

Before clearing Transmission Logs, make sure you have printed any Transmission Logs required for your records.

# **Chapter 5 Reports**

## **Reports - Overview**

Since eTransmit's main function is to email or fax documents already generated in other ACCPAC programs, the reporting requirement of eTransmit is simple. eTransmit reports on any documents sent via email or fax so you can confirm transmission (Transmission Log). ETransmit also provides a report that prints the configuration options selected during setup (Options Report).

This section briefly describes the reports produced by eTransmit.

#### **Printing reports**

You can print reports in eTransmit using the same options available to you in your other ACCPAC Advantage Series modules. You can:

- Print directly from the program to the printer, to obtain permanent copies of the information.
- Display the information on your screen for quick review before sending the report to a printer. (You can send the report to your default printer from the display.)
- Print to a file for printing later, importing into another program, or transferring to a diskette that will be used for offsite storage.
- E-mail the report as an attachment in an e-mail message.
- Schedule the report to be printed from a network server at a later time (if you use Seagate Info).

For more information on printing reports to different destinations, see your ACCPAC System Manager manuals.

# **Transmission Log**

This report lists the contents of each Transmission Run. The report can be printed in summary or detail format. The Transmission Log can be printed for one or a range of Transmission Run numbers. The information in this report is purged using the Clear Transmission Log icon in Periodic Processing.

#### **When to print this report**

Print this report after using any of the following functions: Send OE Invoices, Send OE Credit Notes, Send O/E Order Confirmations, Send O/E Quotes, Send AP Advices, Send AR Statements, Send AR Invoices, Send P/O Purchase Orders, Send UP Advices, or Send CP Advices. Print this report to verify the list of persons to whom you emailed or faxed documents or to display a record of each transmission.

#### **To print the report**

![](_page_43_Picture_123.jpeg)

For more information on printing reports to different destinations, see your ACCPAC System Manager manuals.

# **Options Report**

The Options report lists the options selected and other information entered in the Options notebook to specify how your eTransmit system operates.

Print the report when you change your selections for eTransmit options.

#### **To print the report**

Step 1. Choose File, Print from the Options notebook, or select the Options icon from the Setup Reports window. Step 2. Then select Print.

- If printing to a printer, eTransmit displays the print destination window to let you confirm your printer selection and change the number of copies to print. Choose OK if the settings are correct; otherwise chose Cancel or Setup.
- If printing to a file, eTransmit displays the name of the file, so you can change it or cancel printing.
- If printing to the screen (preview), eTransmit displays the report. If you want, you can then export it to a file or send it to the printer.
- If printing to e-mail, eTransmit displays an e-mail message window for you to fill in, and inserts the report as an attachment when you choose Send.
- If printing to a shedule, eTransmit displays the Schedule Report window.

For more information on printing reports to different destinations, see your ACCPAC System Manager manuals.

# **Appendix A Customizing Forms and Letters**

# **Customizing Forms**

**Accounts Receivable Invoices, Statements, Order Entry Invoices, Credit Notes, Order Confirmations, Quotes and Purchase Orders** 

> You can use your own ACCPAC forms with eTransmit for invoices, credit notes, order confirmations, quotes, and statements or use the sample forms provided with your ACCPAC Accounts Receivable and Order Entry programs. If you want to edit these forms for use with eTransmit, you may want to copy them to the EZ20A/ENG directory so you can easily maintain the forms you use with eTransmit separately.

Please note: If you copy forms from your Order Entry or Accounts Receivable /ENG directories to eTransmit's EZ20A/ENG directory, change the default path and document information on the Forms page under the Options icon in Setup in eTransmit to match the new location of your forms.

The following sample forms exist in your Accounts Receivable, Order Entry and Purchase Order /ENG directories:

- ARINV01.RPT Accounts Receivable Posted Invoice
- ARSTMT.RPT Accounts Receivable Customer Statement
- OEINV01.RPT Order Entry Invoice
- OECRD01.RPT Order Entry Credit Note
- OECONF01.RPT Order Entry Order Confirmation
- OEQUOT01.RPT Order Entry Quote
- POPOR01.RPT Purchase Order

These forms can be used as are or modified for use with eTransmit as per information included in your ACCPAC Accounts Receivable and Order Entry manuals. For more information on location of file folders, consult your ACCPAC System Manager Manuals.

#### **Accounts Payable and Payroll Check Advices**

The following sample Accounts Payable check advice and sample Payroll advices are included with your eTransmit program in the EZ20A/ENG directory:

- EZAPADV.RPT Accounts Payable Check Advice
- EZCPADV.RPT Canadian Payroll Check Advice
- EZUPADV.RPT US Payroll Check Advice

These forms can be modified to suit your requirements based on the fields listed below.

Before you begin processing transactions, you should modify and test your forms as required. To test your forms, simply replace the email address and/or fax number related to one or your customers, vendors or employees with your own. Send that customer's, vendor's or employee's documents and view on your own email or fax.

For more information about how to customize forms, consult your ACCPAC System Manager Manuals.

# **Accounts Payable Advice Fields**

The following information lists the fields you can include when designing or modifying formats for Accounts Payable check advices to be sent via email or fax when using eTransmit.

#### **Table APVEN – Vendors**

![](_page_47_Picture_108.jpeg)

![](_page_48_Picture_89.jpeg)

![](_page_49_Picture_92.jpeg)

![](_page_50_Picture_92.jpeg)

![](_page_51_Picture_88.jpeg)

#### **Table APOBP – Document Payments**

![](_page_52_Picture_89.jpeg)

![](_page_53_Picture_87.jpeg)

# **Canadian Payroll Advice Fields**

The following information lists the fields you can include when designing or modifying formats for Canadian Payroll check advices to be sent via email or fax when using eTransmit.

#### **Table CPEMPL – Employees**

![](_page_53_Picture_88.jpeg)

![](_page_54_Picture_89.jpeg)

![](_page_55_Picture_90.jpeg)

## **Table CPCHKH - Cheque Header**

![](_page_56_Picture_89.jpeg)

![](_page_57_Picture_91.jpeg)

## **Table CPCHKD - Cheque Details**

![](_page_57_Picture_92.jpeg)

![](_page_58_Picture_87.jpeg)

# **US Payroll Advice Fields**

The following information lists the fields you can include when designing or modifying formats for US Payroll check advices to be sent via email or fax when using eTransmit.

#### **Table UPEMPL – Employees**

![](_page_58_Picture_88.jpeg)

![](_page_59_Picture_92.jpeg)

![](_page_60_Picture_89.jpeg)

![](_page_61_Picture_91.jpeg)

#### **Table UPCHKH - Check Header**

![](_page_61_Picture_92.jpeg)

![](_page_62_Picture_88.jpeg)

### **Table UPCHKD - Check Details**

![](_page_62_Picture_89.jpeg)

![](_page_63_Picture_86.jpeg)

# **Customizing Cover Letters for Invoices, Credit Notes, Statements, Orders, Quotes, Purchase Orders, Cheque Advices**

eTransmit includes sample cover letters that are delivered with each email or fax and include a message for each recipient regarding the transmitted document. The samples also include a link for the Adobe website where they can download Adobe Acrobat Reader if it is not already on their system. Cover letters can be created with any program than enables you to save files as .TXT documents.

Before you send any ACCPAC forms to real recipients, you should test and modify your cover letter formats as required. To test your formats, follow the procedures provided under Sending Documents for the specific types of documents you want to transmit.

#### **Modifying Cover Letters**

To edit the forms, use any program that enables you to save a document as a TXT file. Microsoft Word, Notepad or Wordpad are examples of programs that are usually available on most systems and can be used to create cover letters for eTransmit.

eTransmit includes sample Cover Letters for the following printed forms:

- EZAPADV.TXT Accounts Payable Advice Cover Letter
- EZARINV.TXT Accounts Receivable Invoice Cover Letter
- EZARSTMT.TXT Accounts Receivable Statement Cover Letter
- EZCPADV.TXT Canadian Payroll Advice Cover Letter
- EZOEINV.TXT Order Entry Invoice Cover Letter
- EZOECON.TXT Order Entry Order Confirmations Letter
- EZOEQUO.TXT Order Entry Quote Letter
- EZPOPOR.TXT Purchase Order Letter
- EZUPADV.TXT US Payroll Advice Cover Letter

Cover letters can use the mail merge capability to personalize letters for each customer, employee, or vendor.

For example, if the cover letter has the following text:

Attn: <VENDNAME>

The attached payments have been made to your account.

Regards, Universal Corporation

then a payment made to vendor "Chloride Systems" will be sent as:

Attn: Chloride Systems The attached payments have been made to your account. Regards, Universal Corporation

The customer field names that can be included in each Cover Letter for Send A/R Invoices, Send A/R Statements, Send O/E Invoices, Send O/E Credit Notes, , Send O/E Order Confirmations and Send O/E Quotesare:

![](_page_65_Picture_93.jpeg)

The vendor field names that can be included in each Cover Letter for Send A/P Invoices and Send P/O Purchase Orders are:

![](_page_66_Picture_90.jpeg)

The employee field names that can be included in each Cover Letter for Send C/P Invoices and Send U/P Advices are:

![](_page_66_Picture_91.jpeg)

![](_page_67_Picture_32.jpeg)

# **Appendix B Changes in eTransmit 2.0**

# **What's new in Version 2.0**

#### **Support for Windows 2000/XP Fax Service**

eTransmit can now use the Windows 2000/XP fax service to fax documents. At this time, eTransmit cannot use a shared Windows 2000 fax device. When using the Windows 2000/XP fax service, eTransmit must use RTF format files and Microsoft Word must be installed. This is due to an incompatibility with the fax service and the Adobe Acrobat Reader program.

#### **New Document Types**

eTransmit can now send O/E Order Confirmations, O/E Quotes and P/O Purchase Orders.

#### **Customization Directories**

eTransmit now supports the customization directories feature of the Enterprise Edition of ACCPAC Advantage Series. To use the feature you must select the "Use Customization Directories" setting in the Options screen.

#### **Ship To Address Support**

Ship To addresses can now have email addresses and fax numbers attached to them. eTransmit will send documents to the ship to address settings if an order/invoice has a ship to address attached.

#### **SMTP Authentication**

If you use SMTP as your email protocol, eTransmit now supports SMTP mail servers that require authentication (login). Straight user name/password authentication is supported as well as POP3 based authentication.

#### **eTransmit Defaults**

The Options icon has been enhanced to include default eTransmit settings for customers, employees, ship to addresses and vendors. When a new customer, employee, ship to address or vendor is added, eTransmit will set the email/fax settings to the default provided under Options.